**From:** Braconier, Nicole L. DPI **Sent:** Monday, April 17, 2023 8:14 AM **To:** ACT and DAC listserv **Subject:** WI ACT Statewide Assessment Update - April 17, 2023

Dear Educators,

Thank you for administering the spring 2023 ACT assessment. Below are a few reminders for the final week of ACT testing. **Please forward this email to all ACT testing staff.** 

## **REMINDER - Final ACT Testing Days**

**Any students who did not take the ACT in Test Window 1 or 2, will need to test during the final ACT test window (Test Window 3).** Paper testing has already concluded (nonaccommodated). Schools may use online testing in place of paper testing for make-ups. Test online make-ups with any remaining online testing dates available throughout the testing window. Please review th[e Switching from Paper to Online Testing](https://nam04.safelinks.protection.outlook.com/?url=https%3A%2F%2Fwww.act.org%2Fcontent%2Fdam%2Fact%2Fsecured%2Fdocuments%2FSwitching-to-Online-Testing-State-and-District.pdf&data=05%7C01%7CJennifer.Teasdale%40dpi.wi.gov%7Cd865de6e23d84724395908db3f45e0ae%7C1654d14032604903b5b718450051ce16%7C1%7C0%7C638173341601129562%7CUnknown%7CTWFpbGZsb3d8eyJWIjoiMC4wLjAwMDAiLCJQIjoiV2luMzIiLCJBTiI6Ik1haWwiLCJXVCI6Mn0%3D%7C3000%7C%7C%7C&sdata=pHl3Oa3NnLx786NSO%2Bl%2BsY9jK4HNzBhhoGM1GP52da4%3D&reserved=0) document for instructions.

## **Remaining Testing Dates**

- **April 17-21:** Paper accommodated testing.
- **April 18-20**: Online standard and accommodated testing.

Review [2023 ACT Schedule of Events](https://nam04.safelinks.protection.outlook.com/?url=https%3A%2F%2Fcontent.act.org%2Fwisconsin%2Fr%2F%7EUUScOSyWq5c5sfCTuBLNw%2F7h2y%7EjYC7lgtGK60OXXTKQ&data=05%7C01%7CJennifer.Teasdale%40dpi.wi.gov%7Cd865de6e23d84724395908db3f45e0ae%7C1654d14032604903b5b718450051ce16%7C1%7C0%7C638173341601129562%7CUnknown%7CTWFpbGZsb3d8eyJWIjoiMC4wLjAwMDAiLCJQIjoiV2luMzIiLCJBTiI6Ik1haWwiLCJXVCI6Mn0%3D%7C3000%7C%7C%7C&sdata=mRgXhiGxG%2BvJGxT6DwuMzAxKTcQii8H4oyl9UZegEQw%3D&reserved=0) for all Test Window 3 tasks and deadlines.

## **Entering Not Test Codes**

Students who did not take the ACT during any of the three testing windows will need to be marked as "not tested" in PearsonAccess<sup>next</sup> (PAnext). Follow the instructions outlined in the [ACT Administration Supplement - Entering Not Tested Codes](https://nam04.safelinks.protection.outlook.com/?url=https%3A%2F%2Fwww.act.org%2Fcontent%2Fdam%2Fact%2Funsecured%2Fdocuments%2Fpdfs%2FAdministrationSupplementACT-WI.pdf&data=05%7C01%7CJennifer.Teasdale%40dpi.wi.gov%7Cd865de6e23d84724395908db3f45e0ae%7C1654d14032604903b5b718450051ce16%7C1%7C0%7C638173341601129562%7CUnknown%7CTWFpbGZsb3d8eyJWIjoiMC4wLjAwMDAiLCJQIjoiV2luMzIiLCJBTiI6Ik1haWwiLCJXVCI6Mn0%3D%7C3000%7C%7C%7C&sdata=EMEuNIWsWufe62V8XKBMY3FYMnh3xmFb9QgCiWGr1x0%3D&reserved=0) to complete this process. The deadline to enter Not Test Codes is **April 28.**

## **NEW - Importing Not Tested Codes**

If you have a large number of Not Tested Codes to enter, you can upload them using the Student Registration Export. You must have the **Importer** role assigned in PearsonAccessnext to complete this process.

1.) Log into PAnext and select the high school profile you want to enter Not Tested Codes for.

2.) Then, go to **Setup>Import/Export Data** 3.) **Select Tasks> Check Import/Export Data>Start** 

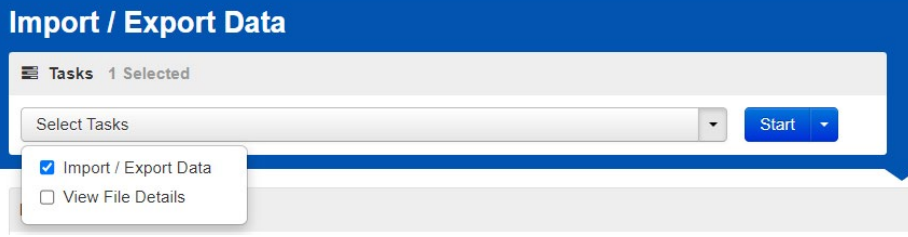

3.) Select **Student Registration Export** under Type and leave all other filters and selections. Then Process.

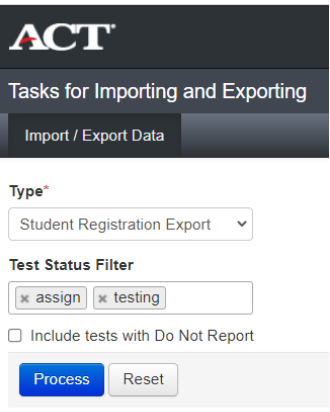

4.) Once file has been processed, **download and open file**.

5.) **Column S** is State Use Question (Not Tested Code). **Enter the single letter (A-H) that corresponds to the Not Tested Code** you want entered for each student.

Ex. B = PAR (Parent Opt-Out).

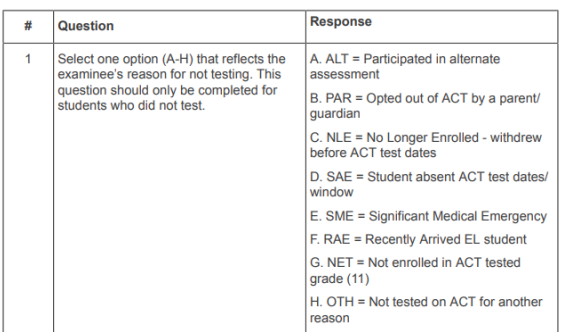

*Note: Do not alter any other data field except Column S. Altering other data will cause errors in your data.* 

6.) Once you have entered Not Tested Codes for each student, **save the file locally** with a name you can easily remember (ACT Student Registration Import\_ Not Tested Codes). 7.) Log back into PAnext, **Setup>Import/Export Data**

8.) **Select Tasks> Check Import/Export Data>Start** 

9.) Now select **Student Registration Import** under Type, leave DO NOT USE-ACT Use Only unchecked. Click **Choose File** and select the file you saved locally with Not Tested Codes entered then **Process**.

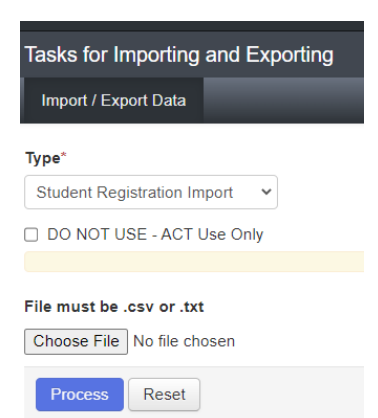

**Note:** The import process may take a few minutes to completed based on file size. You will receive a notification via email once the import has been processed.

10.) Once processed, you can verify the import was successful by reviewing the file details for any errors and/or by completing another **Student Registration Export**.

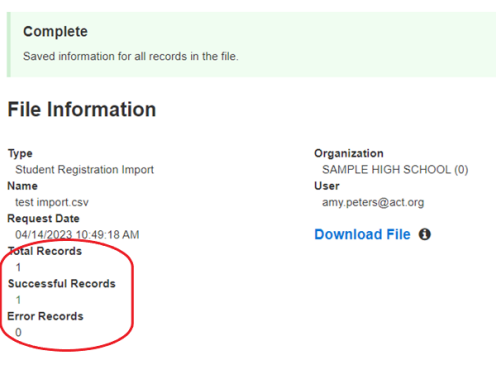

Thank you for your contributions to a successful testing experience for all students.

**PreACT Secure Help Desk**  877-789-2925

**General Information and Policies**  Nikki Braconier 608-266-1075 [nicole.braconier@dpi.wi.gov](mailto:nicole.braconier@dpi.wi.gov) <https://dpi.wi.gov/assessment/act>

**Choice Program and Test Security**  Duane Dorn 608-267-1069 [duane.dorn@dpi.wi.gov](mailto:duane.dorn@dpi.wi.gov)